## **პირველკლასელთა ბუკების პირველი ჩართვის ინსტრუქცია (2023 წელი)**

## **გაითვალისწინეთ, აქტივაციის წარმატებით განხორციელებისთვის საჭიროა ინტერნეტ კავშირი (უკაბელო - WiFi, ან კაბელით)**

1. ჩართეთ კომპიუტერი. პირველ რიგში მიაერთეთ ბუკი ელექტრო ქსელში და დააჭირეთ ჩართვის ღილაკს რომელიც განთავსებულია "ბუკის" კორპუსის მარჯვენა მხარეს.

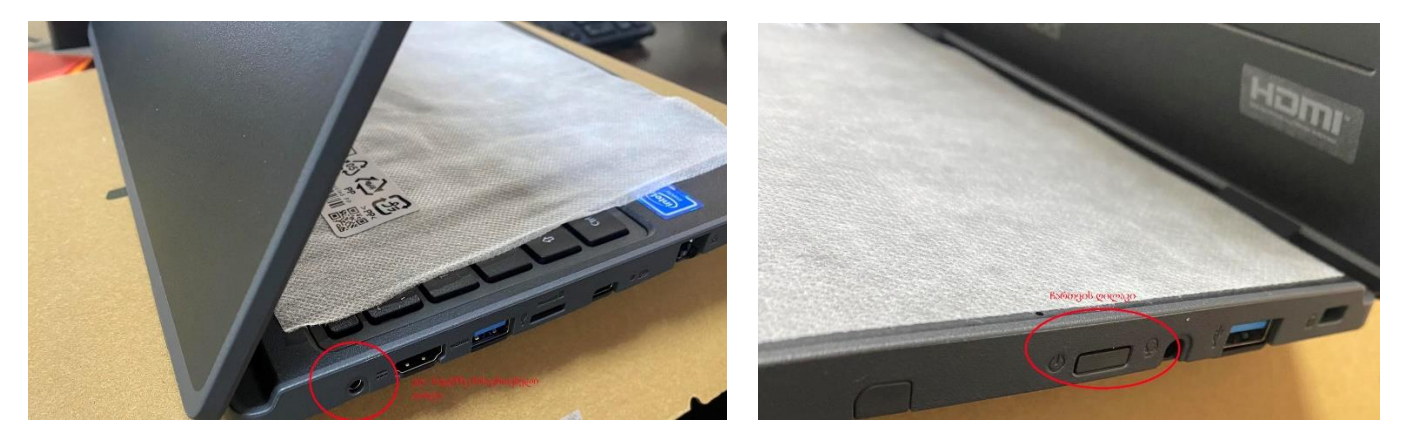

2. გამოჩნდება რეგიონის ასარჩევი ფანჯარა, აირჩიეთ საქართველო (Georgia) და დააჭირეთ ღილაკს YES.

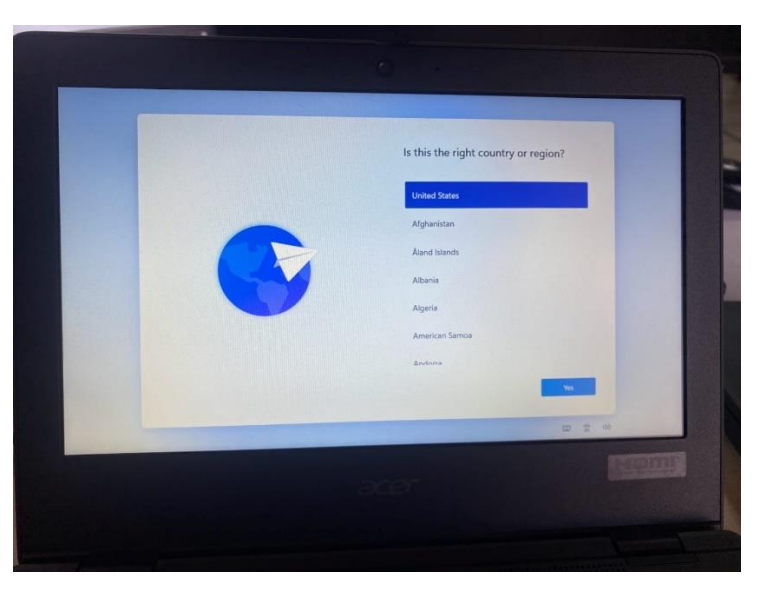

3. აირჩიეთ კლავიატურის ფორმატი - English (United states – US) და დააჭირეთ YES. შემდეგი ფანჯარაში გექნებათ საშუალება დაამატოთ სხვა კლავიატურის ფორმატი (მაგალითად ქართული/Georgian) ან გადახვიდეთ შემდეგ ეტაპზე: Add layout ან Skip შესაბამისად.

*(კლავიატურის ფორმატის დამატება/შეცვლა ნებისმიერ დროსაა შესაძლებელი)*

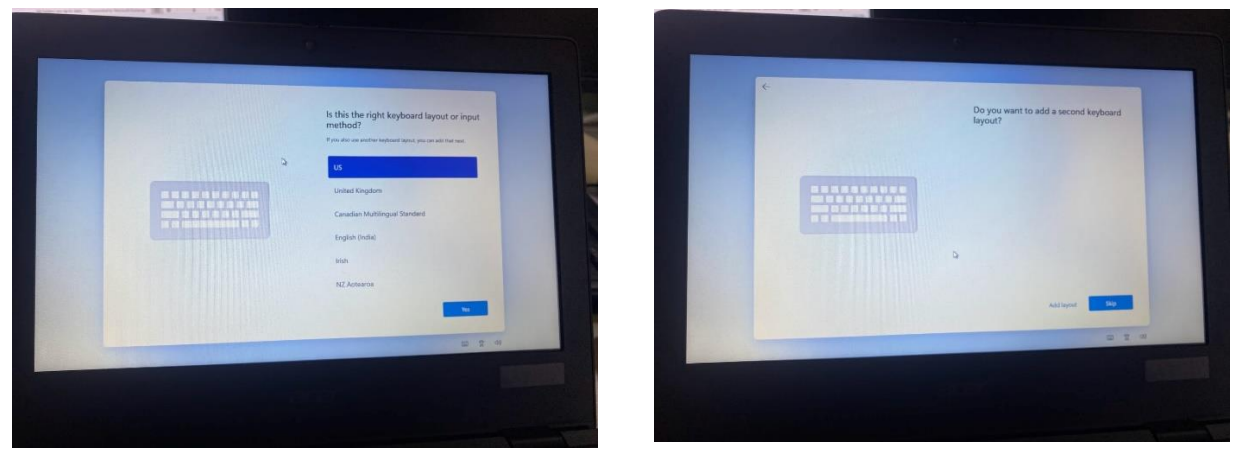

4. აირჩიეთ თქვენი WiFi ქსელი და NEXT. თუ კომპიუტერი მიერთებულია კაბელით ინტერნეტზე ავტომატურად გააქტიურდება Ethernet ნიშნული (პირველივე) და შესაძლებელი იქნება გადახვიდეთ შემდეგ ეტაპზე (NEXT ღილაკზე დაჭერით)

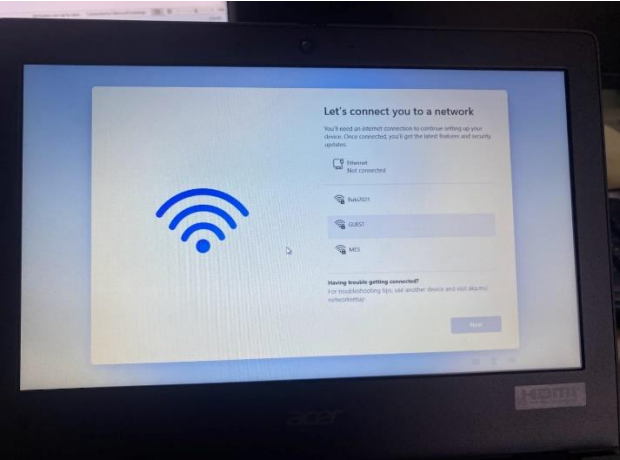

- 5. WiFi ის შემთხვევაში, მიუერთდით სასურველ ქსელს და შეიყვანეთ შესაბამისი პარამეტრები (არსებობის შემთხვევაში)
- 6. ინტერნეტთან დაკავშირების შემდეგ თქვენი "ბუკი" დაიწყებს მონაცემების განახლებას და ავტომატურ აქტივაციას. პროცესმა შეიძლება გასტანოს რამდენიმე წუთი (დამოკიდებულია ინტერნეტის სიჩქარეზე)

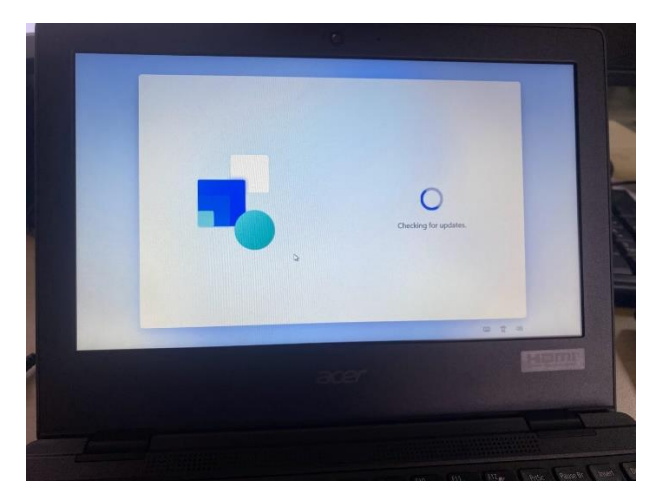

7. შედეგად, ეკრანზე უნდა გამოვიდეს ავტორიზაციის ფანჯარა სადაც უნდა ჩაწერონ მომხმარებლის ანგარიში სრულად შემდეგი ფორმატით - გვარი.სახელი@students.gov.ge

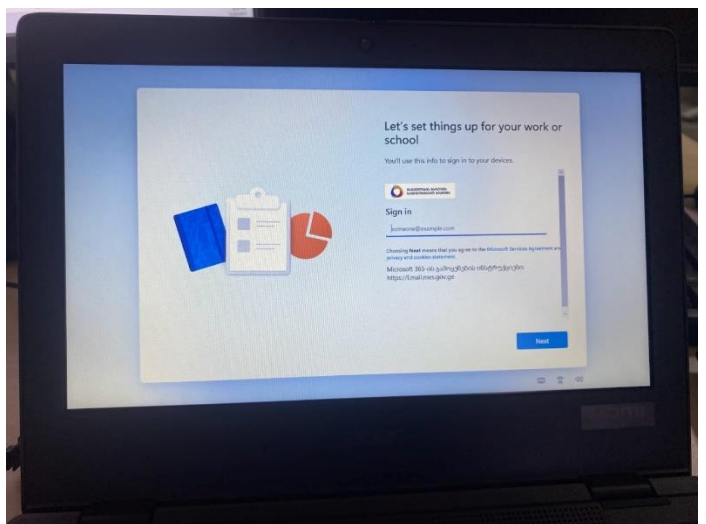

8. შემდეგ გვერდზე კი დროებითი პაროლი (მოსწავლის პირადი ნომერი)

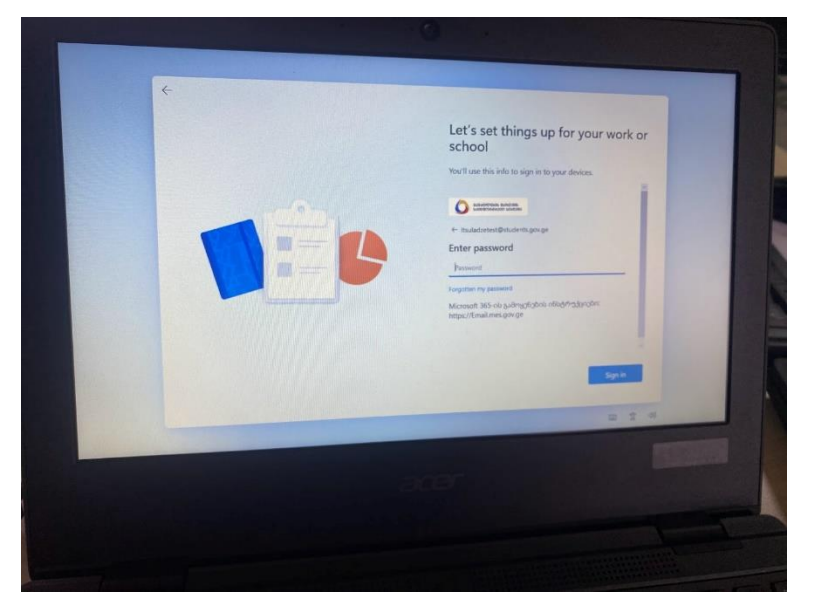

- 9. შედეგად სისტემა მოგთხოვთ ახალი პაროლის დაყენებას:
	- პირველ ველში (Current Password) ისევ დროებითი პაროლი (მოსწავლის პირადი ნომერი)
	- მეორეში (New password) ახალი პაროლი. გაითვალისწინეთ, ახალი პაროლი აუცილებლად უნდა შეიცავდეს: 1) არანაკლებ 8 სიმბოლოს 2) არანაკლებ ერთი დიდი ასო/სიმბოლო 3) არანაკლებ ერთი ციფრო 4) არანაკლებ ერთი სიმბოლო (@,#,\$,% და ა.შ.) მაგალთად **P**aroli**!1**
	- ხოლო მესამე ველში გაიმეორეთ ახალი პაროლი.

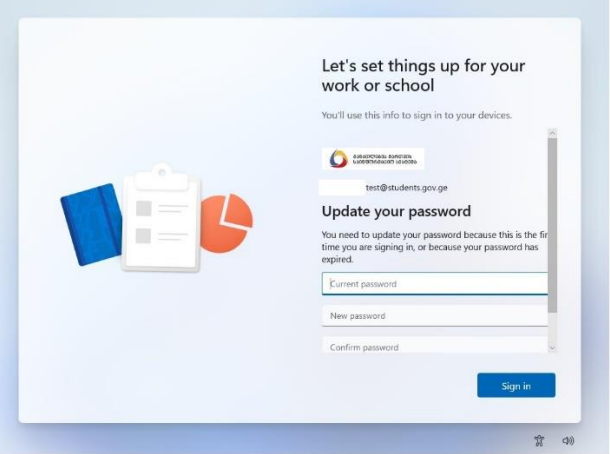

10. მე-9 პუნქტში მოცემული ყველა პირობა თუ შესრულებულია, თქვენ დაასრულებთ კომპიუტერის პირველად აქტივაციას და გამოჩნდება სამუშაო მაგიდა. Desktop ზე და start მენიუში დაგვხდებათ ლიცენზირებული Microsoft Office პროდუქტები, ავტომატურად გააქტიურებული კლასის მართვის პროგრამა, Minecraft, Scratch და ბევრი სხვადასხვა სასწავლო პროგრამა თუ თამაში. გაითვალისწინეთ, პირველ ეტაპზე შესაძლოა სისტემამ ან/და რომელიმე პროგრამა(ებმა) დაიწყონ განახლება უახლეს ვერსიაზე და აქედან გამომდინარე შესაძლოა რამდენიმე წუთით შეზღუდული ან შენელებული იყოს მათი სრულფასოვნად მუშაობა. აღნიშნული პროცესი(ების) მიმდინარეობის სიჩქარე ისევ და ისევ დამოკიდებულია ინტერნეტის სიჩქარეზე.

## **საგარანტიო მომსახურება და კომპიუტერის ადმინისტრირება**

 კომპიუტერზე ვრცელდება 1 წლიანი გარანტია. ქარხნული წუნის ან დაზიანების შემთხვევაში (არ იგულისხმება ფიზიკური დაზიანება) გთხოვთ მიმართოთ შესაბამის სერვის ცენტრებს.

თბილისი - ჭავჭავაძის 17ა, +995 (32) 222-0505

ბათუმი - ნოე ჟორდანიას 21, 597 708-800, 0422 25 25 75

თელავი - აღმაშენებლის 52ბ, +995 (32) 220-0202

ქუთაისი - თამარ მეფის 95, 568 44 59 59, +995 0431 24 38 54

გორი - ცაბაძის 7, 595 55 70 69, +995 03702297996

 პროგრამული დაზიანების შემთხვევაში - გთხოვთ მიმართოთ ნებისმიერ კომპიუტერულ სერვის ცენტრს სადაც შეძლებენ სისტემის ქარხნულ პარამეტრებზე დაბრუნებას (გაითვალისწინეთ, რომ ამ შემთხვევაში შესაძლოა წაიშალოს თქვენი პირადი მონაცემები. აღნიშნულის შენახვისთვის აუცილებლად აცნობეთ წინასწარ შესაბამისი სერვის ცენტრის წარმომადგენელს)

სურვილის შემთხვევაში შესაძლებელია კომპიუტერში ავტორიზაციის პროცესის მოწყობა ე.წ. PIN კოდის გამოყენებით. დეტალური ინსტრუქციისთვის იხილეთ შესაბამისი ინსტრუქცია

> მოსწავლის ანგარში სარგებლობს ადმინისტრატორის უფლებებით. აქედან გამომდინარე შესაძლებელია სხვადასხვა პროგრამების ჩაწერა/წაშლა დამატებით სპეციალისტის ჩარევის გარეშე. გთხოვოთ გაითვალისწინოთ რომ კომპიუტერის მეხსიერების გადავსება ან/და სისტემური პარამეტრის(ების) ცვლილებამ შეიძლება გამოიწვიოს კომპიუტერის გაუმართაობა ან ხარვეზებით მუშაობა.

- ბუკში უკვე ჩაწერილი და ასევე სხვა თამაში/პროგრამები ასევე სისტემური ფაილი შეგიძლიათ იხილოთ el.ge ზე და buki.emis.ge
- Microsoft Teams ის და ასევე სხვა ინსტრუქციები შეგიძლიათ იხილოთ EL.GE ზე
- პაროლის ან/და ანგარიშის სახელის დავიწყების/დაკარგვის შემთხვევაში გამოიყენეთ პორტალი reset.emis.ge (გაითვალისწინეთ, რომ ამ შემთხვევაში მშობლის მობილურის ნომერი აუცილებლად უნდა იყოს მითითებული სკოლების მართვის სისტემა eschool ში დამადასტურებელი SMS ის მისაღებად).
- შესაძლებელია ასევე უშუალოდ Microsoft ის ანგარიშში (email.mes.gov.ge) მიუთითოთ სასურველი მობილურის ნომერი და უკვე სკოლის ჩართულობის გარეშე იქნება პირდაპირ პაროლის განახლება საჭიროების შემთხვევაში. აღნიშნულ პორტალზე ასევე შესაძლებელია ზემოთ აღნიშნული რესურსების მოძიება.